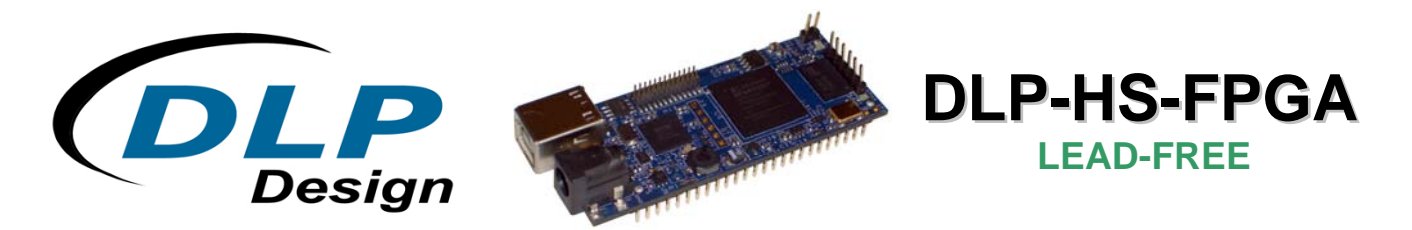

# **USB - FPGA MODULE (PRELIMINARY)**

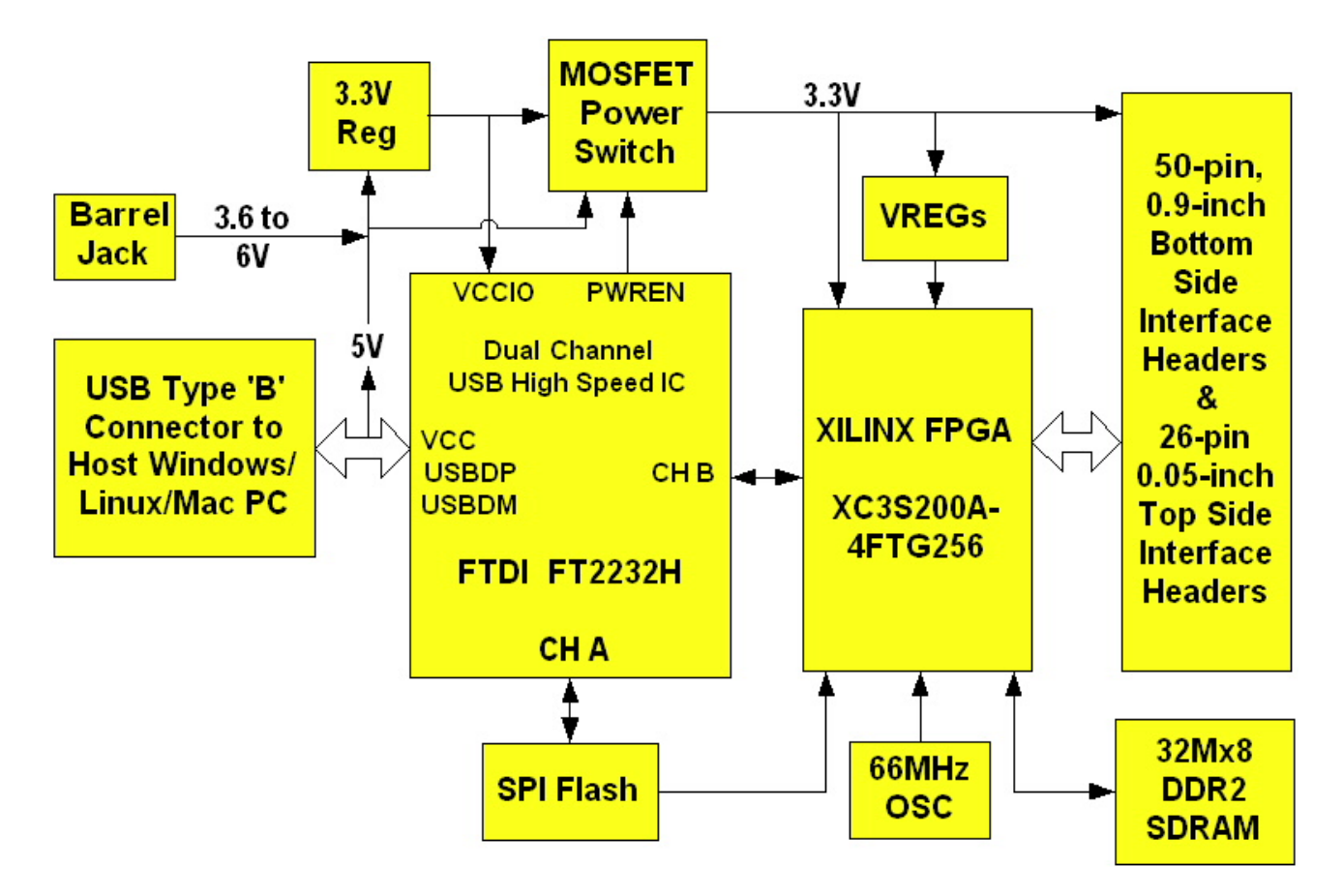

### *APPLICATIONS:*

- Rapid Prototyping
- Educational Tool
- Industrial / Process **Control**
- Data Acquisition / Processing
- Embedded Processor

# *FEATURES:*

- Xilinx XC3S200A-4FTG256C FPGA
- Micron 32M x 8 DDR2 SDRAM Memory
- Built-In Configuration Loader—Writes Bit File Directly to SPI Flash via High Speed USB Interface
- 63 User I/O Channels: 24 Differential Pairs, 8 Global Clocks
- High Speed USB 2.0 Interface
- 66 MHz oscillator
- 133 MHz DDR2 interface reference design provided
- USB Port Powered or 5V External Power Barrel Jack
- USB 1.1 and 2.0 Compatible Interface
- Small Footprint: 3.0 x 1.2 Inch PCB
- Standard 50-Pin, 0.9-Inch DIP Interface

# **1.0 INTRODUCTION**

The [DLP-HS-FPGA](https://www.application-datasheet.com/) Module is a low-cost, compact prototyping module that can be used for rapid proof of concept or for educational environments. The module is based on the Xilinx Spartan™ 3A and Future Technology Devices International's FT2232H Dual-Channel High Speed USB IC. The [DLP-HS-FPGA](https://www.application-datasheet.com/) provides both the beginner as well as the experienced engineer with a rapid path to developing FPGA-based designs. When combined with the free ISE™ WebPACK*™* Tools from Xilinx, this module is more than sufficient for creating anything from basic logical functions to a highly complex system controller.

As a bonus feature, one channel of the dual-channel USB interface is used to load user bit files directly to the SPI Flash—no external programmer is required. This represents a savings of as much as \$200 in that no additional programming cable is required for configuring the FPGA. All that is needed to load bit files to the [DLP-HS-FPGA](https://www.application-datasheet.com/) is a Windows software utility (free with purchase), a Windows PC and a USB cable. The module can also be programmed from within the Xilinx ISE tool environment using a Xilinx programming cable (purchased separately).

The [DLP-HS-FPGA](https://www.application-datasheet.com/) is fully compatible with the free ISE™ WebPACK™ tools from Xilinx. ISE WebPACK offers the ideal development environment for FPGA designs with HDL synthesis and simulation, implementation, device fitting and JTAG programming.

The [DLP-HS-FPGA](https://www.application-datasheet.com/) has on-board voltage regulators that generate all required power supply voltages from a single 5-volt source. Power for the module can be taken from either the host USB port or from a user-supplied, external 5-volt power supply via an on board standard barrel connector.

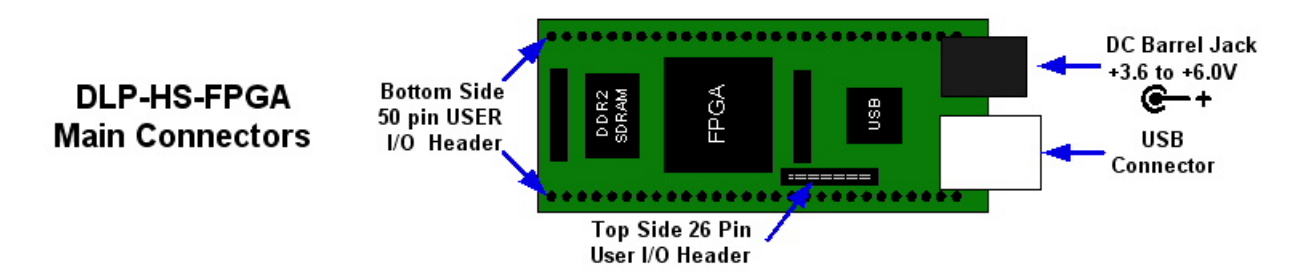

Connection to user electronics is made via a 50-pin, 0.9-inch wide, industry-standard 0.025 square inch post DIP header on the bottom of the board, and a 26 pin, 0.05 inch wide top side 2x13 header. The bottom side 50 pin header provides access to 41 of the FPGA user input/output pins. The top side header provides access to 22 of the FPGA user input/output pins. The bottom side header mates with a user supplied standard 50 pin 0.9 inch spaced DIP socket. The top side header mates with a user supplied 0.05 inch spaced 2x13 connector such as the **FFSD-13-D-xx.xx-01** (xx.xx = cable length) ribbon cable assembly from Samtec.

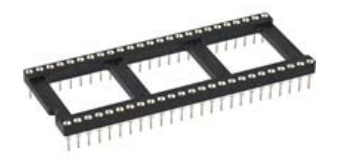

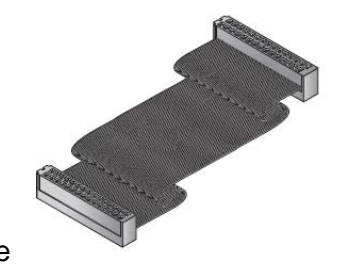

DIP Socket **Ribbon Cable** 

Other on-board features include a 32M x 8 DDR2 SDRAM memory IC for user projects, and both JTAG and SPI Flash interface ports for connection to Xilinx programming tools.

# **2.0 REFERENCE DESIGN**

A 10,000 line reference design is available for the Spartan™ 3A FPGA on the [DLP-HS-FPGA](https://www.application-datasheet.com/) to those that purchase the module. The design was written in VHDL and built using the free Xilinx ISE™ WebPACK™ tools. The reference design consists of the following blocks:

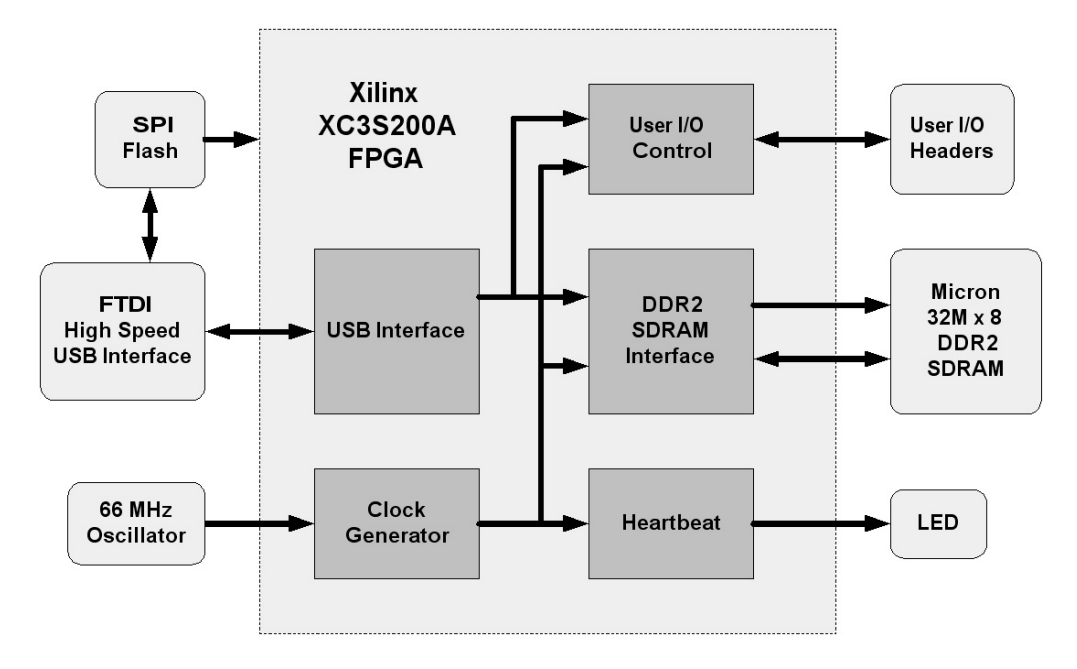

It contains a USB interface block, a User I/0 block, a DDR2 SDRAM interface, a Heartbeat pulse generator, and a clock generator. The SPI Flash is used to store the design's FPGA configuration file.

The USB interface captures, interprets, and returns command and data information sent from the host PC through the FTDI USB interface to the FPGA. Commands include ping, return status, loopback data, set a User I/O pin high or low, read a User I/O pin, initialize the DDR2 SDRAM memory, and read or write the DDR2 SDRAM memory. Section 10 explains these in detail.

The User I/O block controls access to the 63 User I/O pins accessible through the top and bottom side headers. Every one of these pins can be either an input or an output. The User I/O block can configure these pins as inputs and read their state, or as outputs and drive them high or low. As a side note 48 of these User I/O pins can be configured as 24 differential pairs, 8 can be configured as global clock inputs, and 6 can be configured as regional clock inputs.

The DDR2 SDRAM interface block manages the memory's initialization, the refresh cycle, and the read and write access. Read and write access is available in 4 byte bursts. The traces between the DDR2 SDRAM and FPGA are matched within 10 mils to accommodate reliable data transfer at 266 Mbit/s (clocked at 133MHz). The interface creates and aligns the Data Strobes (DQS) based on an external feedback trace that matches two times the trace length between the FPGA and the DDR2 SDRAM. The initialization, read, and write commands are initiated by the USB interface block, and executed by the DDR2 SDRAM interface block.

The Heartbeat pulse generator takes the internal system clock and divides it down so that the on board Heartbeat LED will be turned on and off at a duration of approximately one half second.

The clock generator block receives the 66 MHz clock, and produces both the 133 MHz clocks required to run the DDR2 SDRAM memory device, and the 100 MHz clock for the remaining internal logic in the FPGA. It also handles reset and lock synchronization between internal DCM blocks.

The design occupies the following FPGA resources:

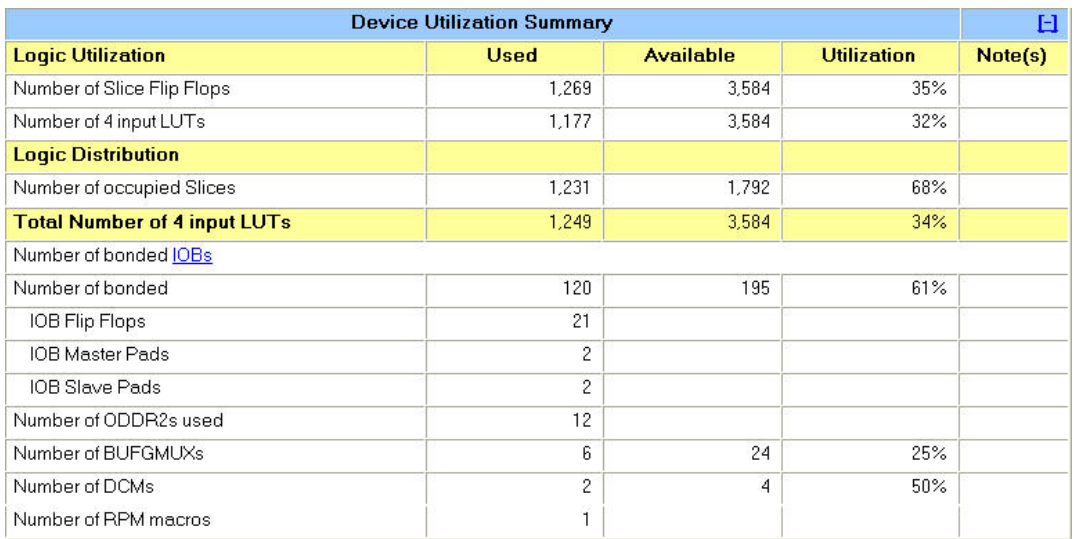

More reference designs are planned. Please contact DLP Design if you have any specific requests.

# **3.0 FPGA SPECIFICATIONS**

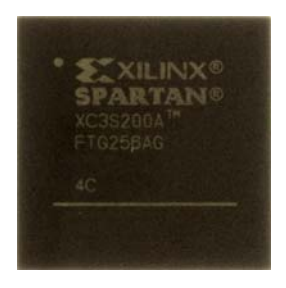

The FPGA device used on the [DLP-HS-FPGA](https://www.application-datasheet.com/) is the Xilinx Spartan™ 3A: XC3S200A-4FTG256

- Part Number: XC3S200A-4FTG256C
- System Gates: 200,000
- Equivalent Logic Cells: 4,032
- CLB Array
	- o Rows: 32
	-
	- o Columns: 16<br>o Total CLB's: 448 o Total CLB's: 448<br>
	o Total Slices: 1.792
	- o Total Slices:
	- o Total Flip Flops: 3,584
	- o Total 4 input LUTs: 3,584
- Distributed RAM Bits: 28K
- Block RAM Bits: 288K
- Dedicated Multipliers: 16
- DCM's: 4

The [DLP-HS-FPGA](https://www.application-datasheet.com/) was designed with pin migration in mind for the Xilinx Spartan™ 3A family FPGAs using the FTG256 package. The three larger Xilinx Spartan™ 3A family FPGAs that are available in the FTG256 package can be installed on the existing [DLP-HS-FPGA](https://www.application-datasheet.com/) PCB. These are the XC3S400A, the XC3S700A, and the XC3S1400A. Contact DLP Design for details.

# **3.0 ABSOLUTE MAXIMUM RATINGS**

Stresses above those listed here may cause permanent damage to the [DLP-HS-FPGA](https://www.application-datasheet.com/):

Operating Temperature: 0-70°C

Voltage on Digital Inputs with Respect to Ground: -0.5V to +4.1 V

Sink/Source Current on Any I/O: 24 mA (using LVTTL as the FPGA I/O Standard)

#### **4.0 WARNINGS**

- Unplug from the host PC and power adapter before connecting to I/O on the [DLP-HS-FPGA.](https://www.application-datasheet.com/)
- Isolate the bottom of the board from all conductive surfaces.
- Observe static precautions to prevent damage to the [DLP-HS-FPGA](https://www.application-datasheet.com/) module.

### **5.0 BITLOADAPP SOFTWARE**

Windows software is provided for use with the [DLP-HS-FPGA](https://www.application-datasheet.com/) that will load an FPGA configuration (.bit) file directly to the SPI Flash device via the USB interface. This application (shown below) will allow the user to erase the flash, verify the erasure and then program and verify the flash:

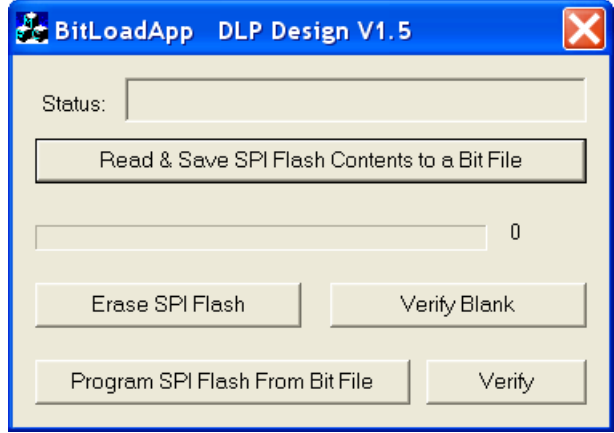

### **6.0 JTAG INTERFACE**

The easiest way to load an FPGA configuration (.bit) file to the FPGA is to run the BitLoadApp software, then select and program a file from the local hard drive directly to the SPI flash. Once written to the SPI flash, the configuration will load to the FPGA and execute. Alternatively, a traditional JTAG header location is provided on the [DLP-HS-FPGA](https://www.application-datasheet.com/) giving the user access to the pins on the FPGA required by the development tools. (Refer to the schematic at the end of this datasheet for details.)

# **7.0 EEPROM SETUP / MPROG**

The [DLP-HS-FPGA](https://www.application-datasheet.com/) has a dual-channel USB interface to the host PC. Channel A is used exclusively to load an FPGA configuration (.bit) file to the SPI flash. This configuration data is automatically transferred to the FPGA when power is applied to the module, or when the PROG pin is driven low and then released, by the application software. Channel B is used for communication between the FPGA and host PC at run time. A 93LC56B EEPROM connected to the USB interface IC is used to store the setup for the two channels. The parameters stored in the EEPROM include the Vendor ID (VID), Product ID (PID), Serial Number, Description String, driver selection (VCP or D2XX) and port type (UART serial or FIFO parallel).

As mentioned above, Channel A is used exclusively for loading the FPGA's configuration to the SPI flash, and Channel B is used for communication between the host PC and the [DLP-HS-FPGA](https://www.application-datasheet.com/). As such, the D2XX drivers and 245 FIFO mode must be selected in the EEPROM for Channel A. Channel B must use the 245 FIFO mode, but can use either the VCP or D2XX drivers. The VCP drivers make the [DLP-HS-FPGA](https://www.application-datasheet.com/) appear as an RS232 port to the host application. The D2XX drivers provide faster throughput, but require working with a .lib or .dll library in the host application.

The operational modes and other EEPROM selections are written to the EEPROM using the MPROG utility. This utility and its manual are available for download from the bottom of the page at **www.dlpdesign.com**.

#### **8.0 TEST BIT FILE**

A test file is provided as a download from the DLP Design website that provides rudimentary access to the I/O features of the [DLP-HS-FPGA](https://www.application-datasheet.com/).

The following features are provided:

- Ping
- Read the High/Low State of the Input-Only Pins
- Drive I/O Pins High/Low or Read their High/Low State
- Simple Loopback on Channel B
- Simple Read/Write of Each Address in the DDR2 SDRAM

This bit file is available from the [DLP-HS-FPGA](https://www.application-datasheet.com/)'s download page. The command structure that supports these features is explained in section 10.

# **9.0 USB DRIVERS**

USB drivers for the following operating systems are available for download from the DLP Design website at **http://www.dlpdesign.com**:

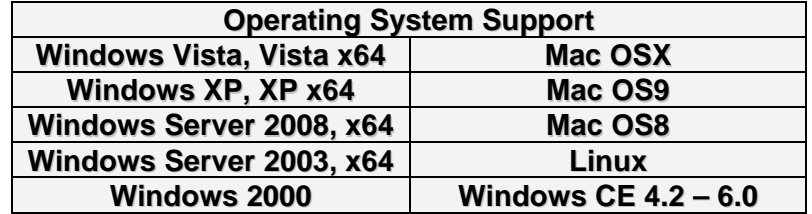

Notes:

- 1. The bit file load utility only runs on the Windows platforms.
- 2. The bit file load utility requires the use of USB channel A, and channel A is dedicated to this function.
- 2. If you are utilizing the dual-mode drivers from FTDI (CDM2.x.x) and you want to use the Virtual COM Port (VCP) drivers, then it may be necessary to disable the D2XX drivers first via Device Manager. To do so, right click on the entry under USB Controllers that appears when the [DLP-HS-FPGA](https://www.application-datasheet.com/) is connected, select Properties, select the Advanced tab, put a check in the option for "Load VCP" and click OK. Then unplug and replug the [DLP-HS-FPGA,](https://www.application-datasheet.com/) and a COM port should appear in Device Manager under Ports (COM & LPT).

#### **10.0 USING THE [DLP-HS-FPGA](https://www.application-datasheet.com/)**

Select a power source via Header Pins 23 and 24, and connect the [DLP-HS-FPGA](https://www.application-datasheet.com/) to the PC to initiate the loading of USB drivers. The easiest way to do this is to connect Pins 23 and 24 to each other. This will result in operational power being taken from the host PC. Once the drivers are loaded, the [DLP-HS-FPGA](https://www.application-datasheet.com/) is ready for use.

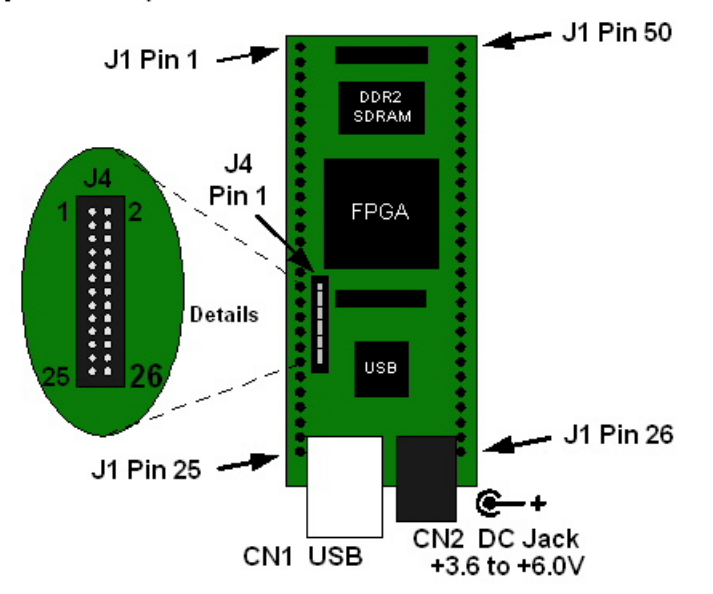

#### Top View (J1 Interface Headers on bottom of PCB)

Simply connect the [DLP-HS-FPGA](https://www.application-datasheet.com/) to the PC to initiate the loading of USB drivers. Once the USB drivers are loaded, the [DLP-HS-FPGA](https://www.application-datasheet.com/) is ready for use. All commands are issued as multi-byte command packets consisting of at least two bytes.

# **Packet Structure**

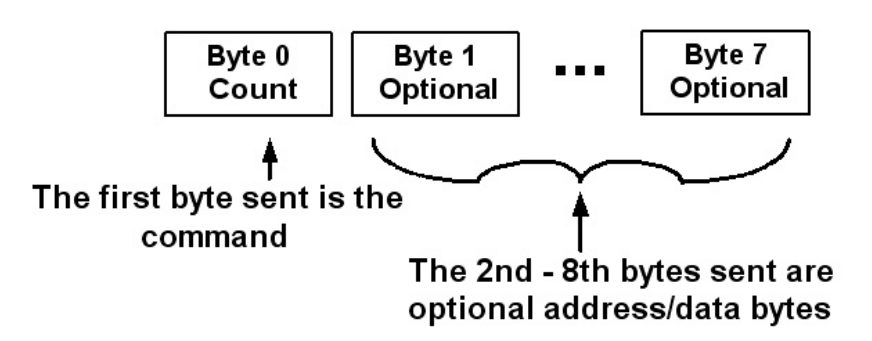

You can either utilize the Test Application available from http://www.dlpdesign.com/test.shtml with the [DLP-HS-FPGA](https://www.application-datasheet.com/) (as described in Section 11), or you can write your own program in your language of choice.

If you are using the VCP drivers, begin by opening the COM port, and send multi-byte commands as shown in Table 1 below. There is no need to set the baud rate because the [DLP-HS-FPGA](https://www.application-datasheet.com/) uses a parallel interface between the USB IC and the FPGA. (The Ping command can be used to locate the correct COM port used for communicating with the [DLP-HS-FPGA,](https://www.application-datasheet.com/) or you can look in Device Manager to see which port was assigned by Windows.) If you are using the D2XX drivers as with the Test Application, no com port selection is necessary.

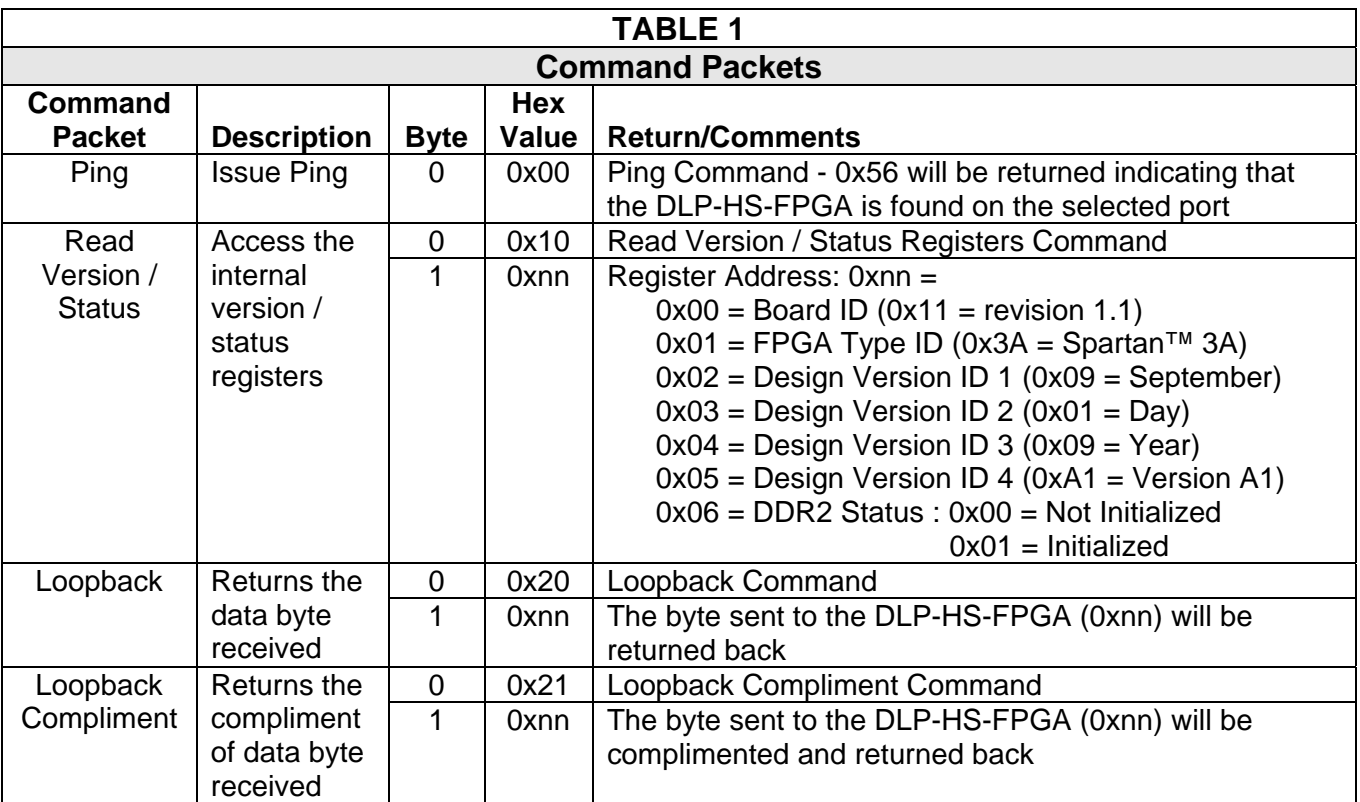

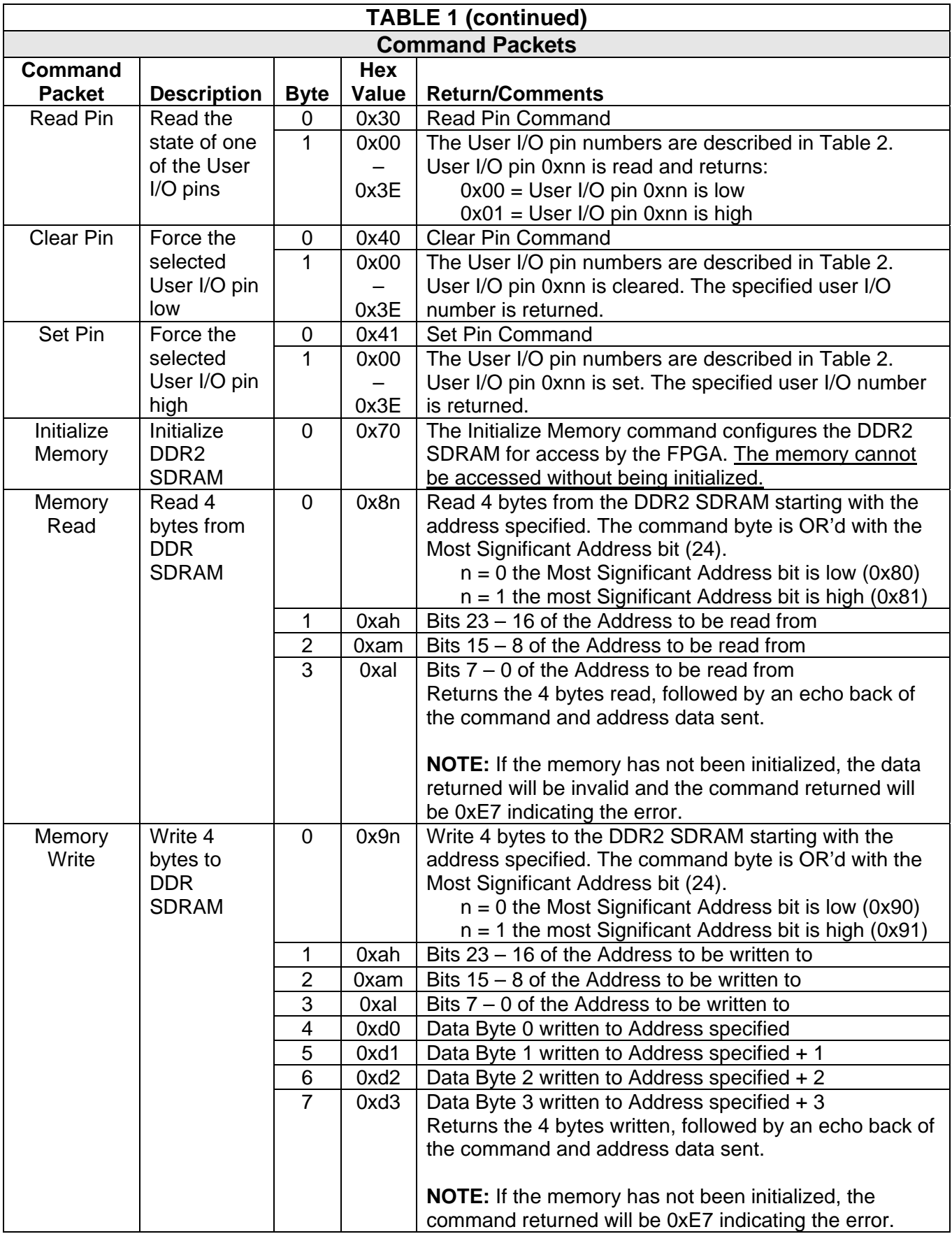

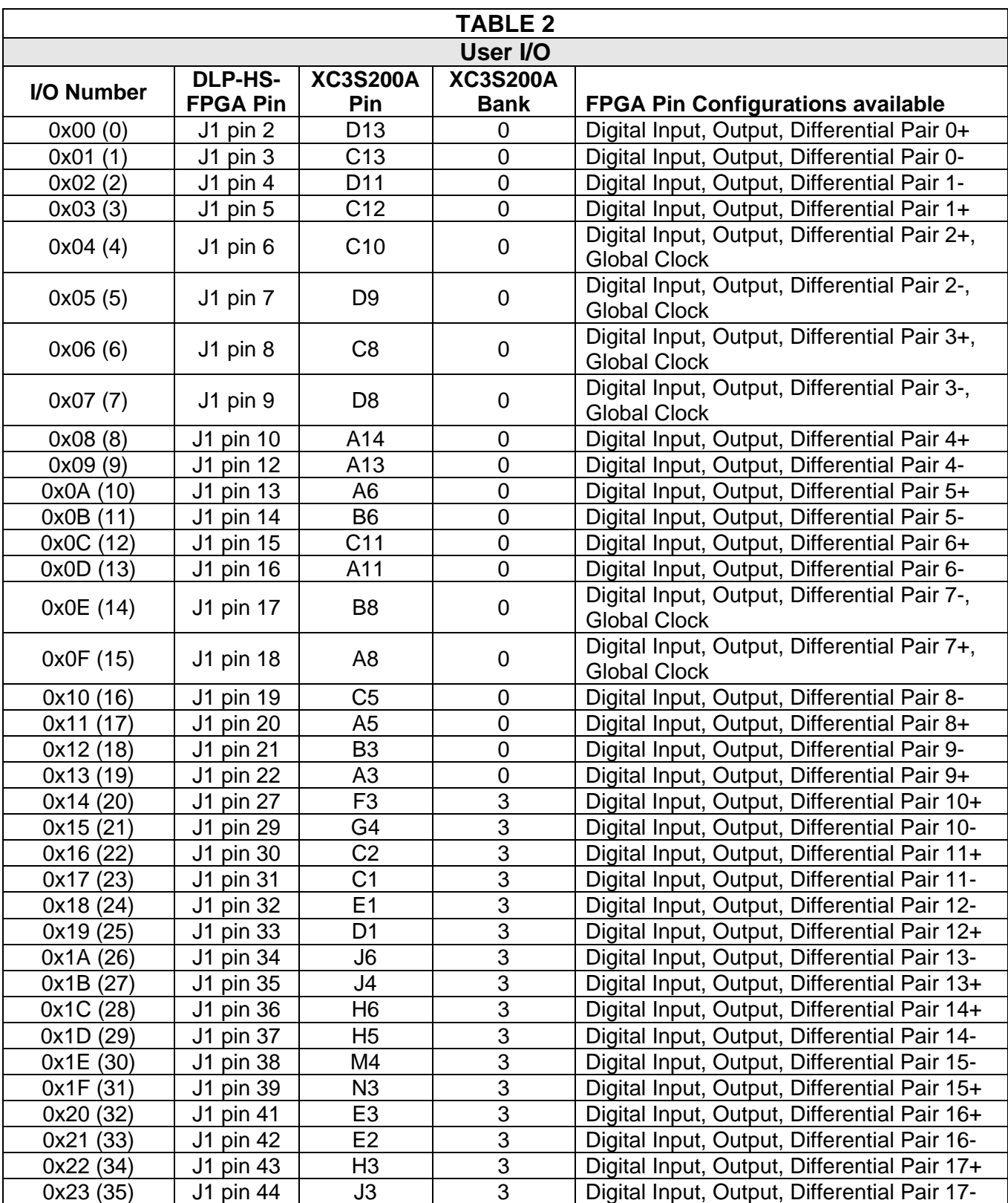

The USER I/O Pin Read / Set / Clear commands I/O number mapping to the physical I/O pins on the [DLP-HS-FPGA](https://www.application-datasheet.com/) board are described in the following table.

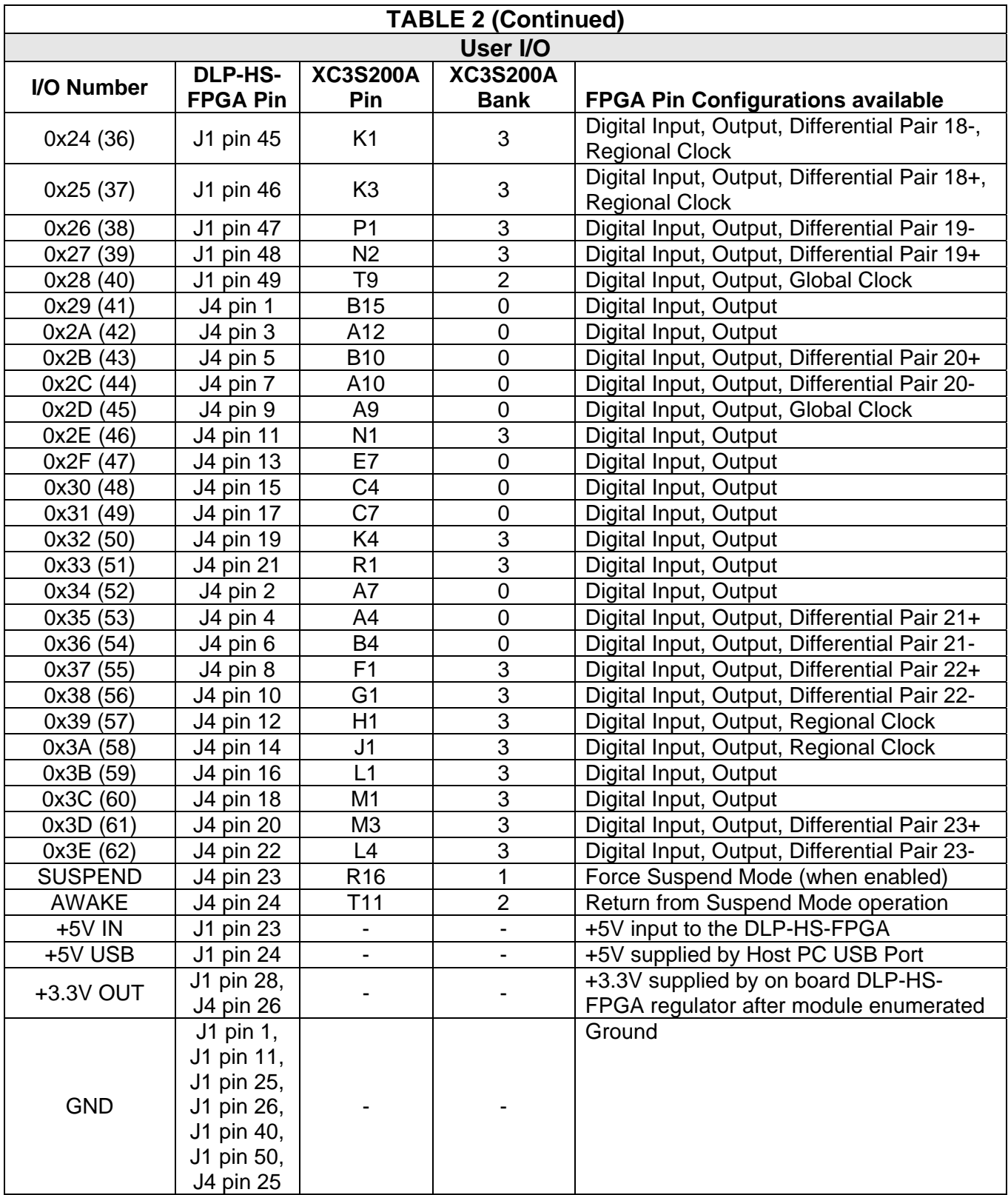

# **11.0 USING THE DLP TEST APPLICATION [optional]**

The user can design their own application interface to send the USB commands to the [DLP-HS-FPGA](https://www.application-datasheet.com/) module, or utilize the test application tool available from DLP Design. The DLP Test Application is available in a free version for download from the DLP Design website (http://www.dlpdesign.com/test.shtml). Using this tool single and multi-byte commands can be sent to the [DLP-HS-FPGA](https://www.application-datasheet.com/) board.

Once installed the test application is used as follows:

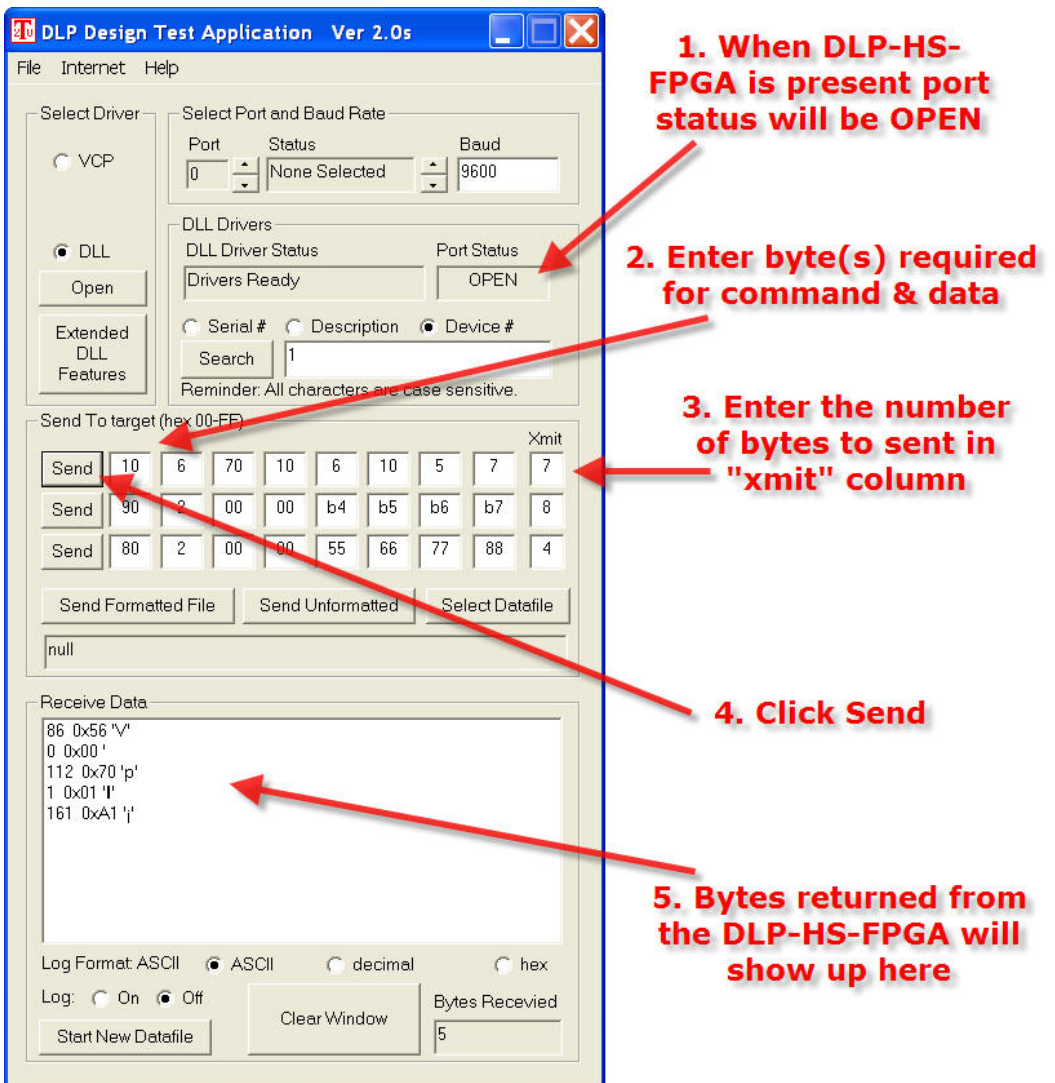

The commands used to interface to the [DLP-HS-FPGA](https://www.application-datasheet.com/) are detailed in Section 10 of this datasheet.

# **12.0 MECHANICAL DIMENSIONS IN INCHES (MM) (PRELIMINARY)**

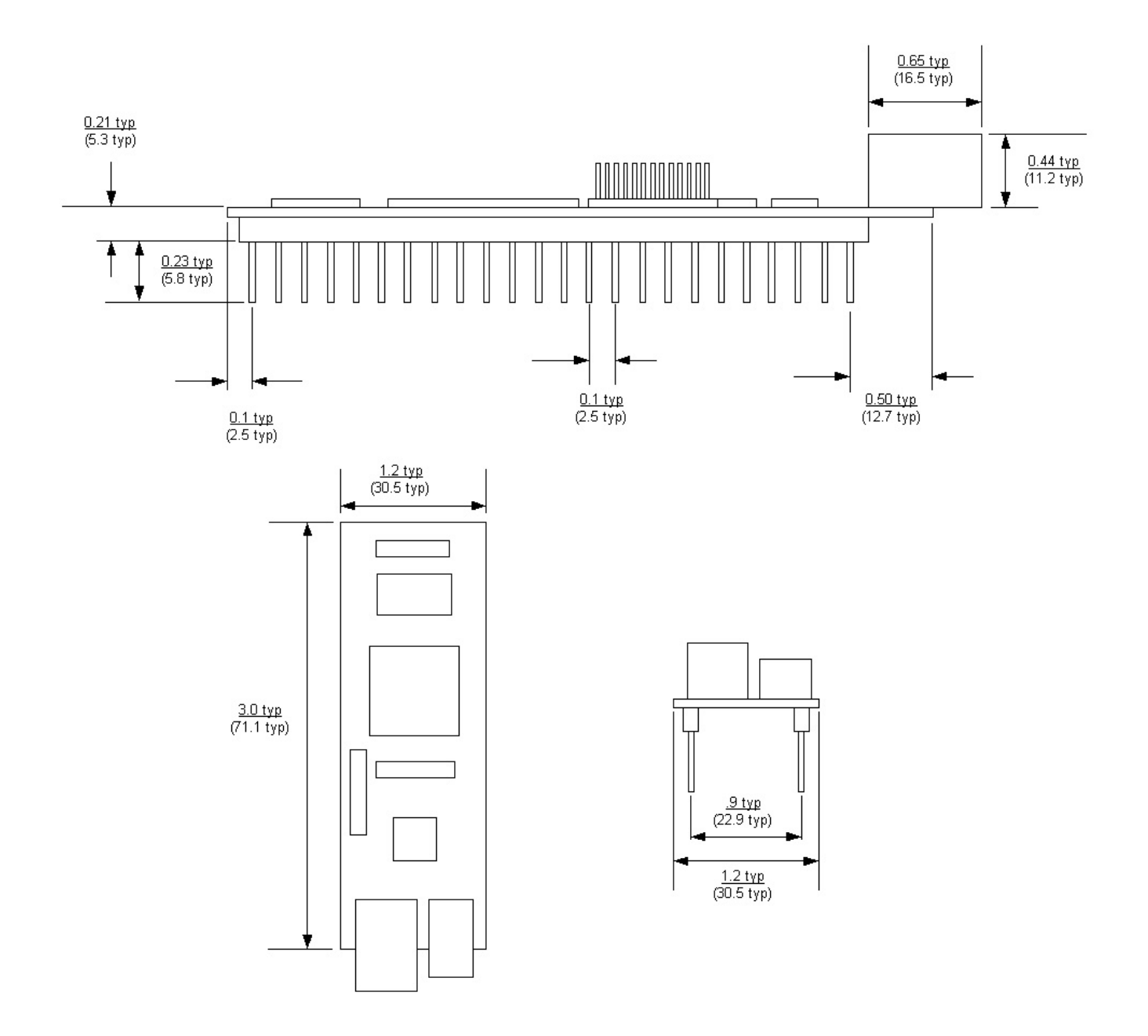

## **13.0 SCHEMATICS**

The schematics for the [DLP-HS-FPGA](https://www.application-datasheet.com/) are included on the following three pages.

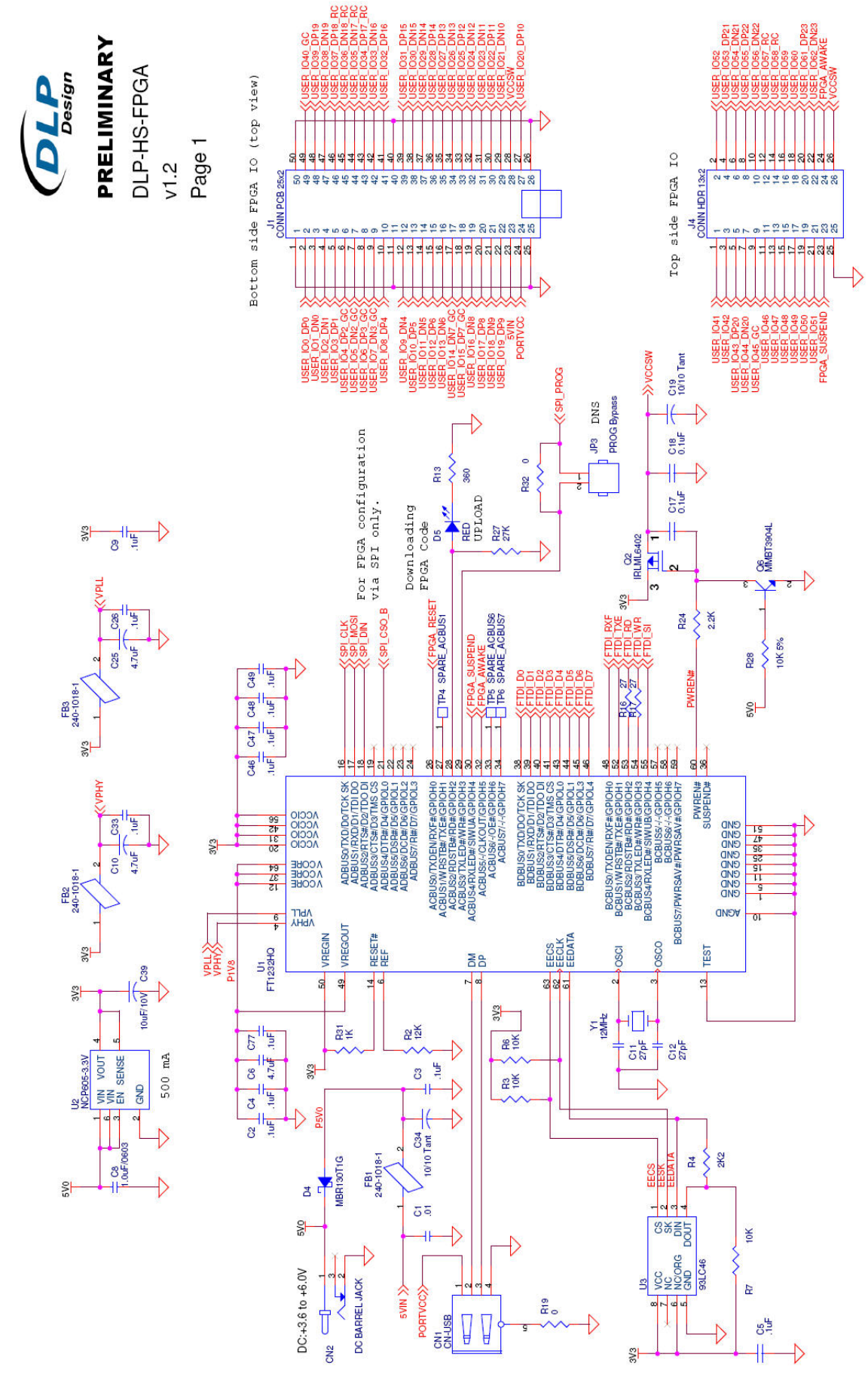

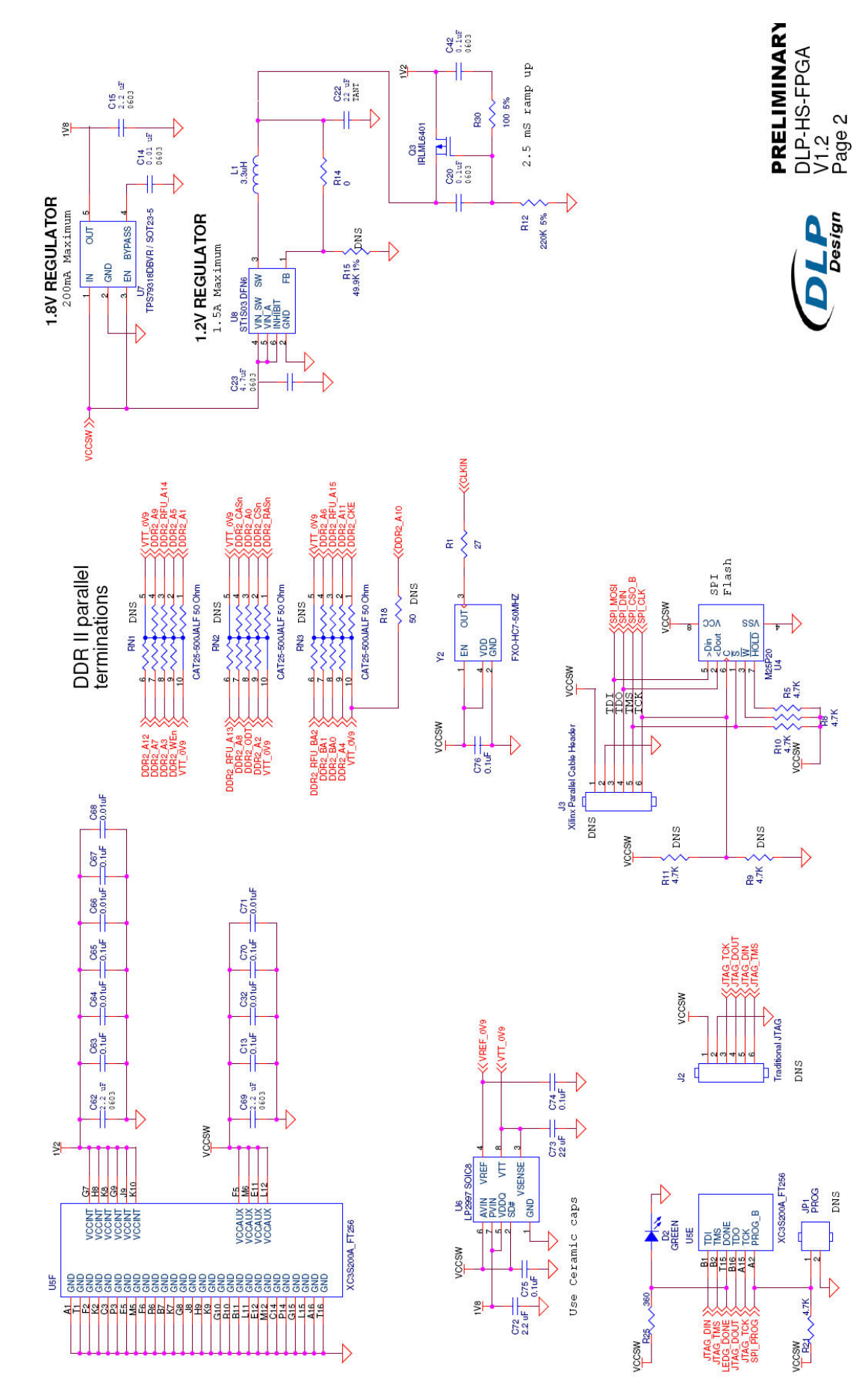

Rev. 1.1 (December 2009) 15 and 15 Contract the Contract of DLP Design, Inc.

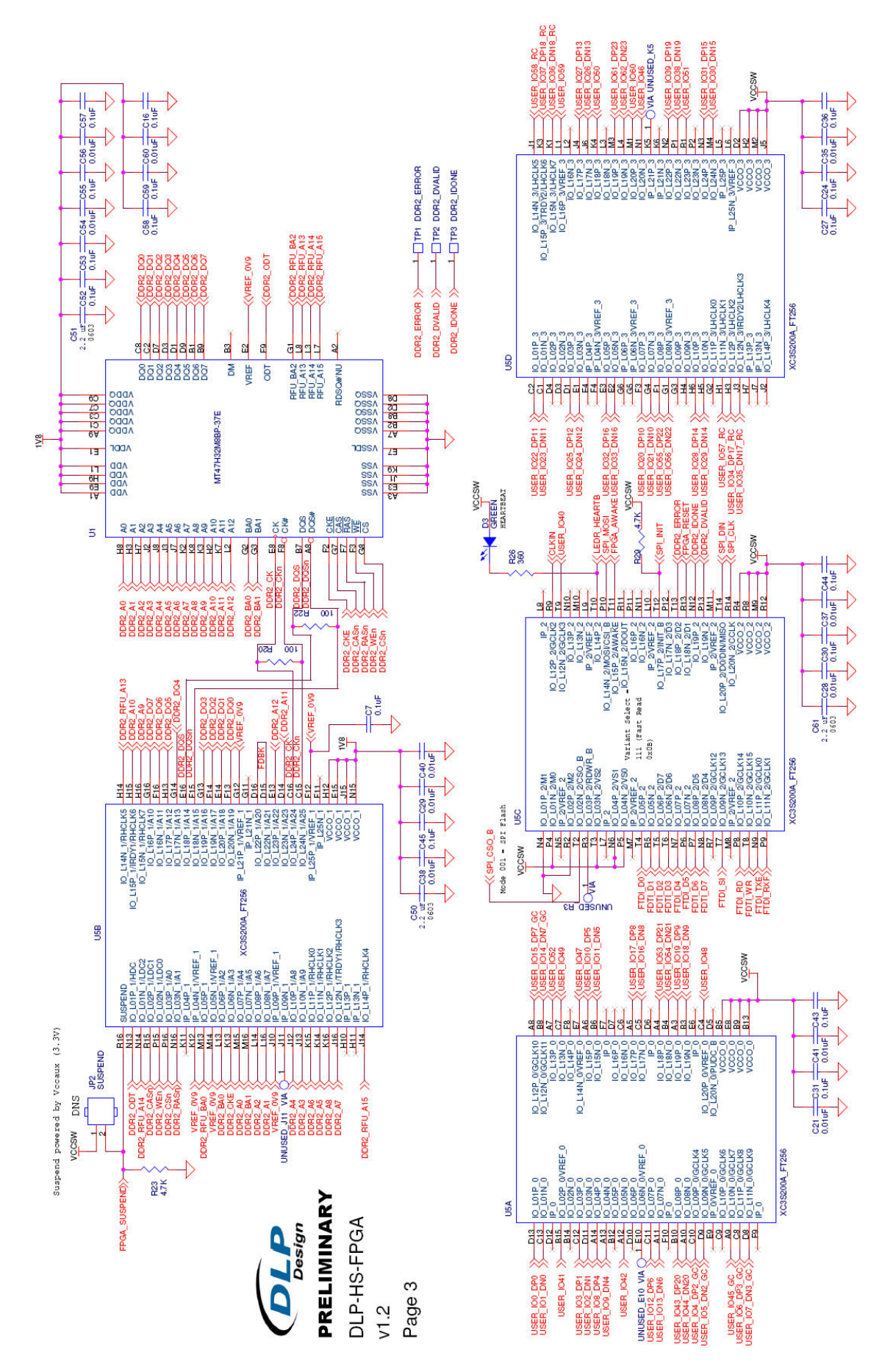

### **14.0 DISCLAIMER**

#### © DLP Design, Inc., 2000-2009

Neither the whole nor any part of the information contained herein nor the product described in this manual may be adapted or reproduced in any material or electronic form without the prior written consent of the copyright holder.

This product and its documentation are supplied on an as-is basis, and no warranty as to their suitability for any particular purpose is either made or implied. DLP Design, Inc. will not accept any claim for damages whatsoever arising as a result of the use or failure of this product. Your statutory rights are not affected. This product or any variant of it is not intended for use in any medical appliance, device or system in which the failure of the product might reasonably be expected to result in personal injury.

This document provides preliminary information that may be subject to change without notice.

### **15.0 CONTACT INFORMATION**

DLP Design, Inc. 1605 Roma Lane Allen, TX 75013

Phone: 469-964-8027 Fax: 415-901-4859 Email Sales: sales@dlpdesign.com Email Support: support@dlpdesign.com Website URL: http://www.dlpdesign.com